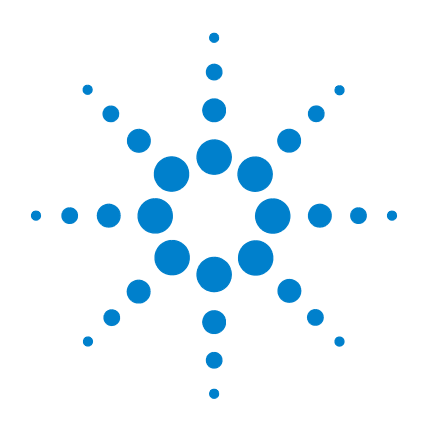

# **Agilent U2941A Parametric Test Fixture**

# **Operating Guide**

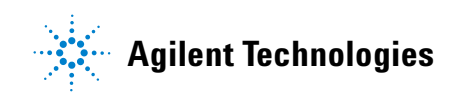

### **Notices**

© Agilent Technologies, Inc. 2008

No part of this manual may be reproduced in any form or by any means (including electronic storage and retrieval or translation into a foreign language) without prior agreement and written consent from Agilent Technologies, Inc. as governed by United States and international copyright laws.

#### **Manual Part Number**

U2941-90001

### **Edition**

First Edition, November 1, 2008

Printed in Malaysia

Agilent Technologies, Inc. 3501 Stevens Creek Blvd. Santa Clara, CA 95052 USA

### **Warranty**

**The material contained in this document is provided "as is," and is subject to being changed, without notice, in future editions. Further, to the maximum extent permitted by applicable law, Agilent disclaims all warranties, either express or implied, with regard to this manual and any information contained herein, including but not limited to the implied warranties of merchantability and fitness for a particular purpose. Agilent shall not be liable for errors or for incidental or consequential damages in connection with the furnishing, use, or performance of this document or of any information contained herein. Should Agilent and the user have a separate written agreement with warranty terms covering the material in this document that conflict with these terms, the warranty terms in the separate agreement shall control.**

### **Technology Licenses**

The hardware and/or software described in this document are furnished under a license and may be used or copied only in accordance with the terms of such license.

### **Restricted Rights Legend**

U.S. Government Restricted Rights. Software and technical data rights granted to the federal government include only those rights customarily provided to end user customers. Agilent provides this customary commercial license in Software and technical data pursuant to FAR 12.211 (Technical Data) and 12.212 (Computer Software) and, for the Department of Defense, DFARS 252.227-7015 (Technical Data - Commercial Items) and DFARS 227.7202-3 (Rights in Commercial Computer Software or Computer Software Documentation).

### **Safety Notices**

### **CAUTION**

A **CAUTION** notice denotes a hazard. It calls attention to an operating procedure, practice, or the like that, if not correctly performed or adhered to, could result in damage to the product or loss of important data. Do not proceed beyond a **CAUTION** notice until the indicated conditions are fully understood and met.

### **WARNING**

**A WARNING notice denotes a hazard. It calls attention to an operating procedure, practice, or the like that, if not correctly performed or adhered to, could result in personal injury or death. Do not proceed beyond a WARNING notice until the indicated conditions are fully understood and met.**

# **Safety Symbols**

The following symbols on the instrument and in the documentation indicate precautions which must be taken to maintain safe operation of the instrument.

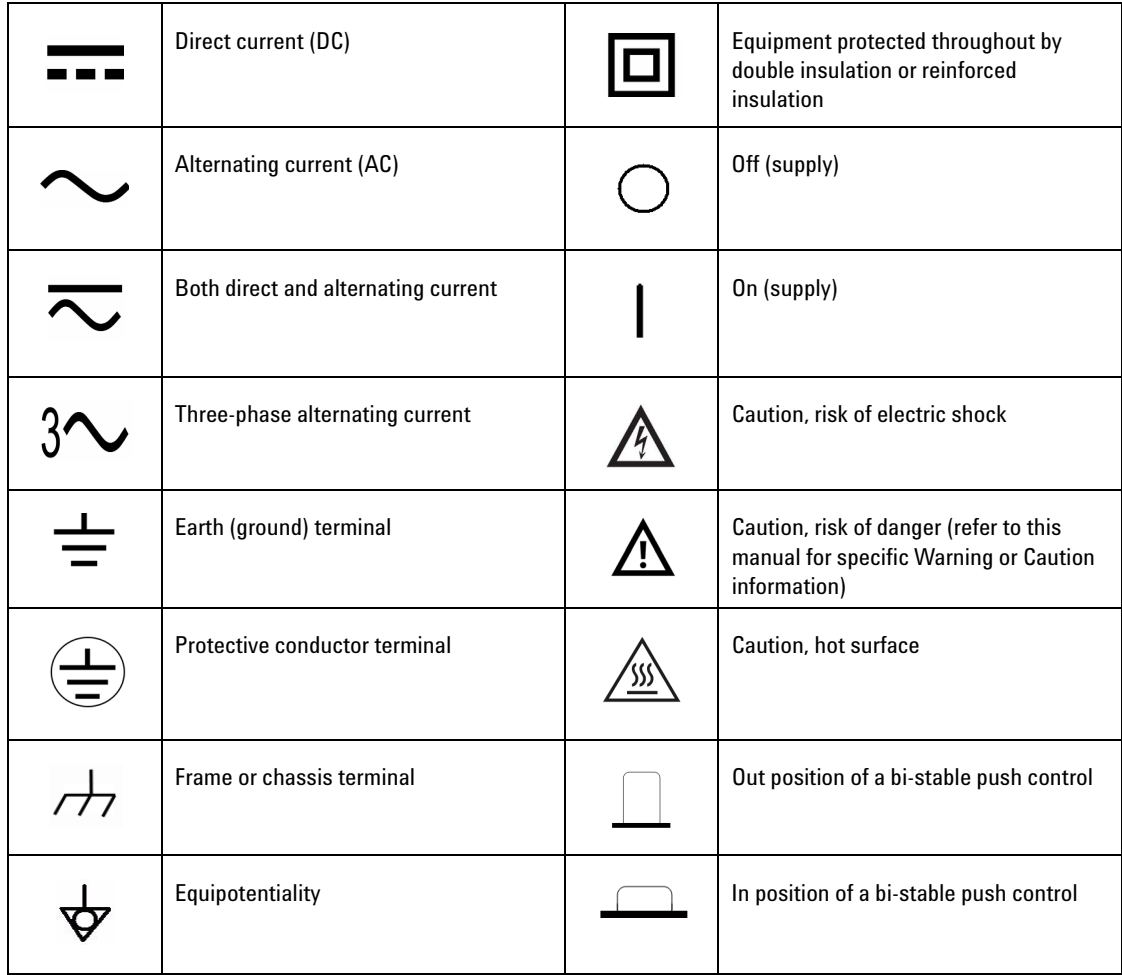

### **General Safety Information**

- **WARNING ••** Do not load the output terminals above the specified current limits.
	- **Do not use the device if it appears damaged or defective.**
	- **Observe all markings on the device before establishing any connection.**
	- **Do not operate the device in the presence of flammable gases or fumes.**
	- **Do not install substitute parts or perform any unauthorized modification to the device.**

- **CAUTION •** Applying excessive voltage or overloading the device will cause irreversible damage to the circuitry.
	- **•** Use the device with the cables provided.
	- **•** Repair or service that is not covered in this manual should only be performed by qualified personnel.

# **Environmental Conditions**

This instrument is designed for indoor use and in an area with low condensation. The table below shows the general environmental requirements for this instrument.

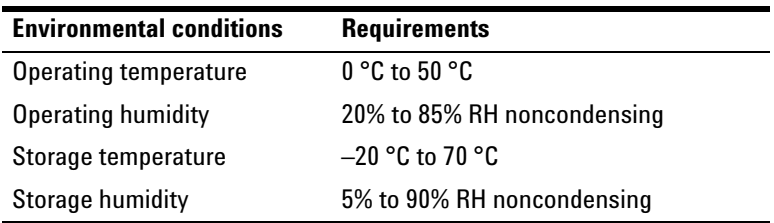

# **Waste Electrical and Electronic Equipment (WEEE) Directive 2002/96/EC**

This instrument complies with the WEEE Directive (2002/96/EC) marking requirement. This affixed product label indicates that you must not discard this electrical/electronic product in domestic household waste.

Product Category:

With reference to the equipment types in the WEEE directive Annex 1, this instrument is classified as a "Monitoring and Control Instrument" product.

The affixed product label is shown below.

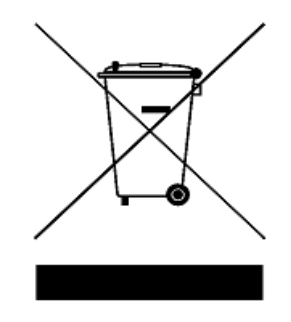

### **Do not dispose in domestic household waste**

**To return this unwanted instrument, contact your nearest Agilent Technologies, or visit:** 

**www.agilent.com/environment/product**

for more information.

### **Contents**

[Introduction](#page-8-0) 1 [Product at a Glance](#page-10-0) 3 [Product outlook \(with closed cover\)](#page-10-1) 3 [Product outlook \(with opened cover\)](#page-11-0) 4 [Product dimensions](#page-12-0) 5 [Standard Purchase Items](#page-13-0) 6 [Orderable Items](#page-14-0) 7 [Connection Cables](#page-15-0) 8 [Socket Modules](#page-17-0) 10 [Hardware Installation](#page-19-0) 12 [Attaching the socket module](#page-19-1) 12 [Mounting and wiring the DUT on the socket module](#page-21-0) 14 [Software Installation](#page-25-0) 18 [Hardware requirements](#page-25-1) 18 [Software requirements](#page-25-2) 18 [Installing the Parametric Measurement Manager](#page-26-0) 19 [Product Specifications](#page-27-0) 20 [Maintenance](#page-28-0) 21

### <span id="page-8-0"></span>**Introduction**

The Agilent U2941A parametric test fixture is designed for semiconductor device testing. The U2941A has three input channels and a common ground. You can select different types of socket modules for devices- under- test (DUTs) of various pin configurations. By mounting the suitable socket module on the U2941A, you are able to connect the DUTs to the U2722A USB modular source measure unit and U2751A USB modular switch matrix.

You can connect the U2722A directly to the U2941A as shown in the following figure.

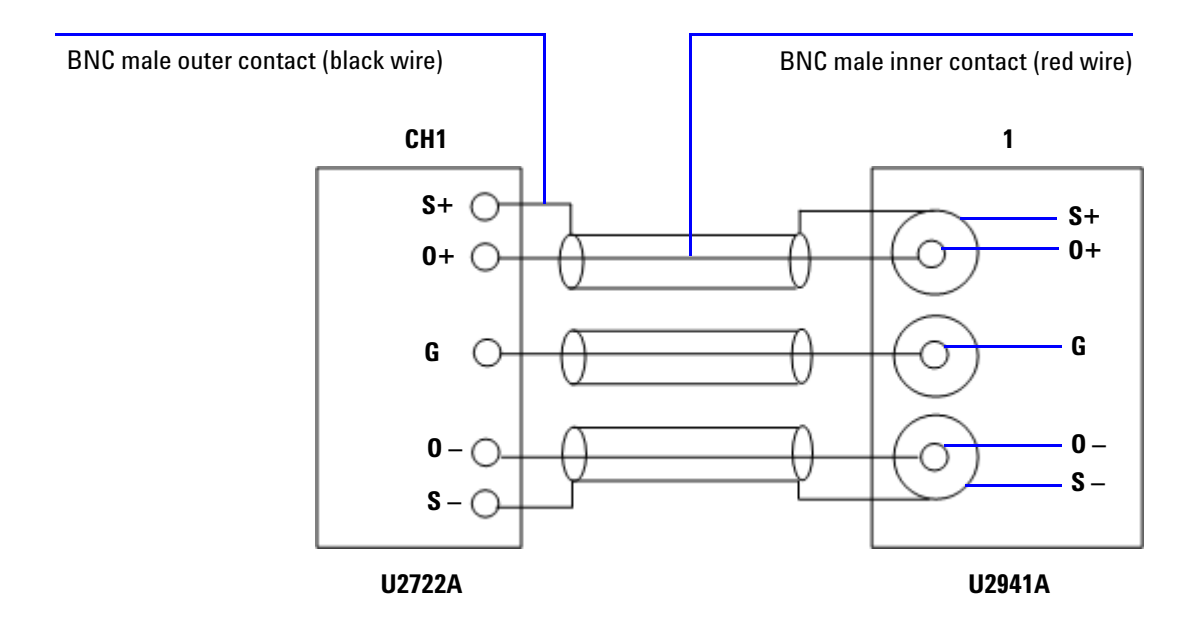

You also have the option to connect the U2722A via the U2751A to the U2941A as shown below.

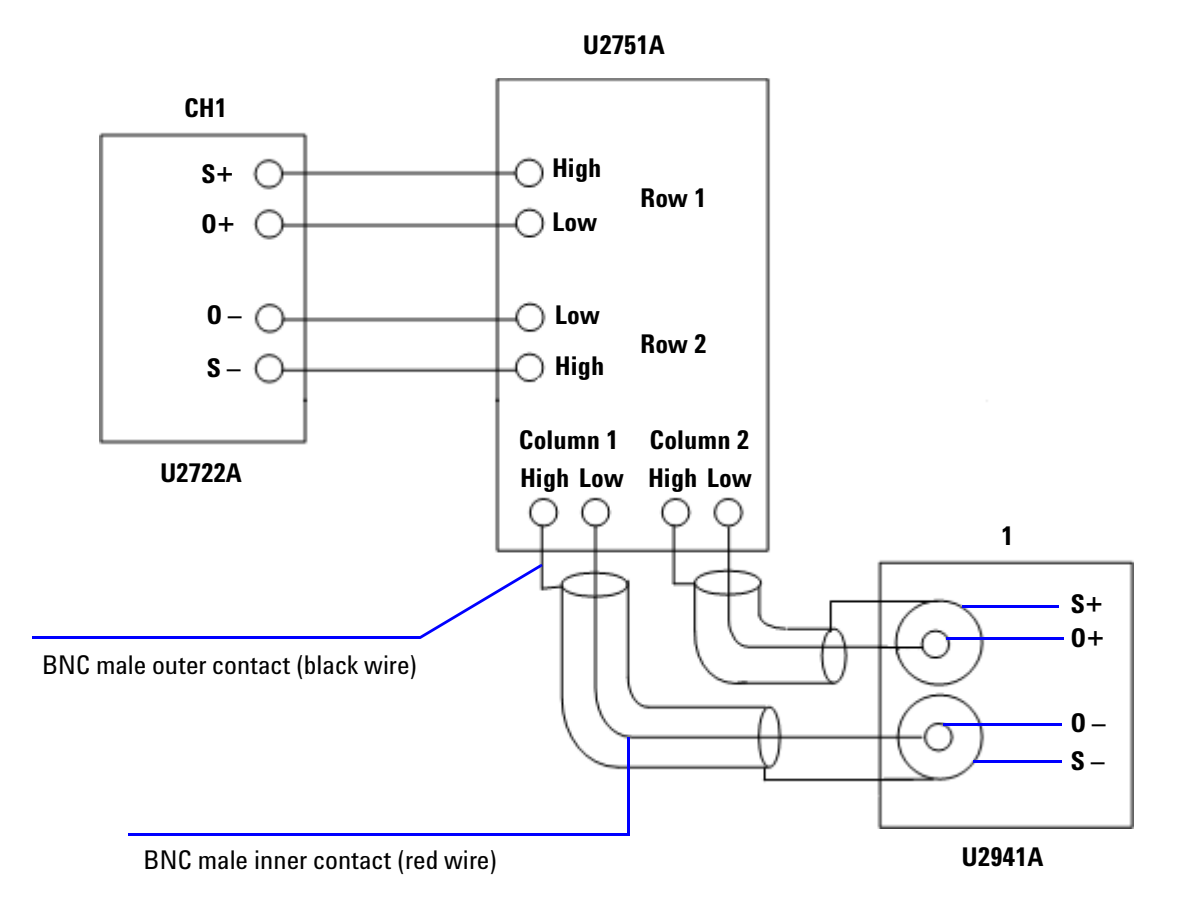

For the information on the socket modules, refer to ["Socket](#page-17-1)  Modules" [on page 10.](#page-17-1) To obtain more information on the U2722A and U2751A, refer to the *U2722A USB Modular Source Measure Unit User's Guide* and *U2751A USB Modular Switch Matrix User's and Service Guide* respectively.

# <span id="page-10-0"></span>**Product at a Glance**

# <span id="page-10-1"></span>**Product outlook (with closed cover)**

**Top view**

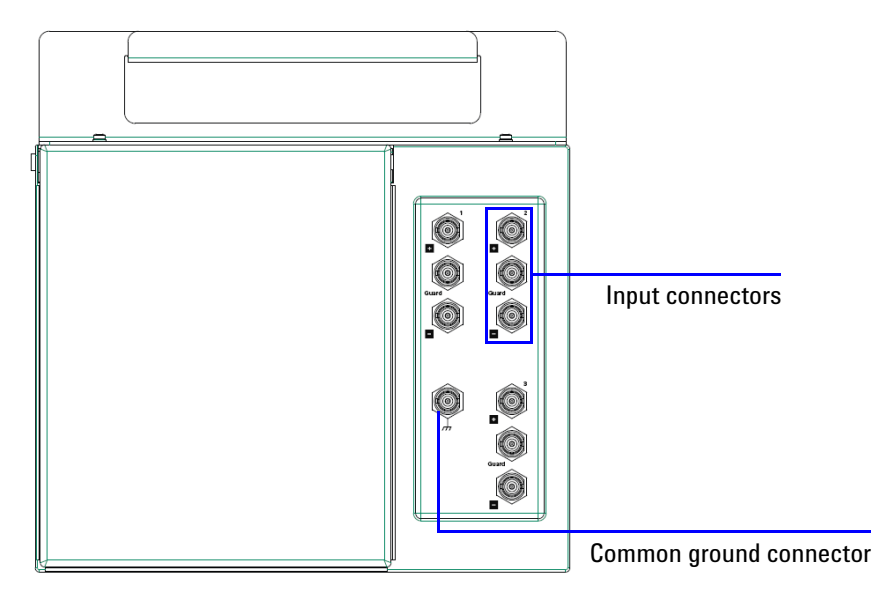

**Front view**

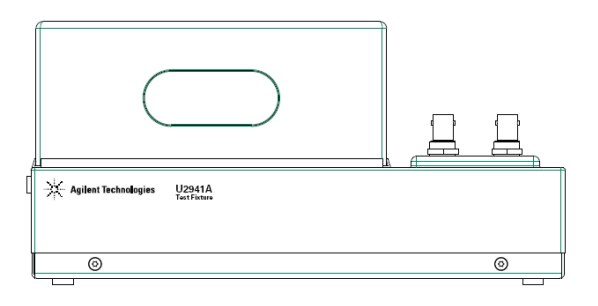

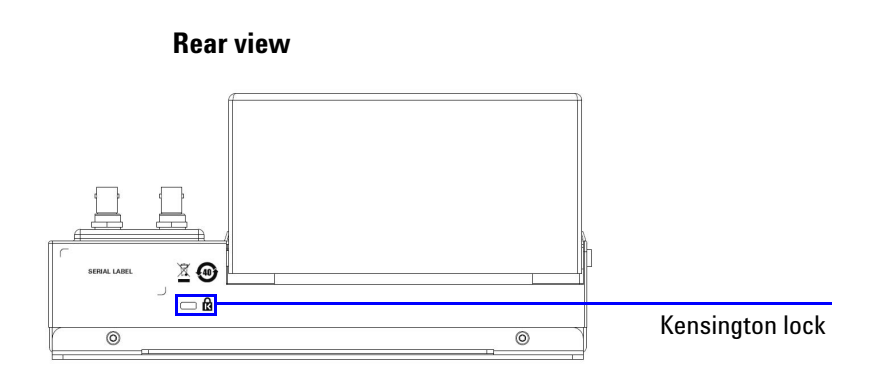

# <span id="page-11-0"></span>**Product outlook (with opened cover)**

**Top view**

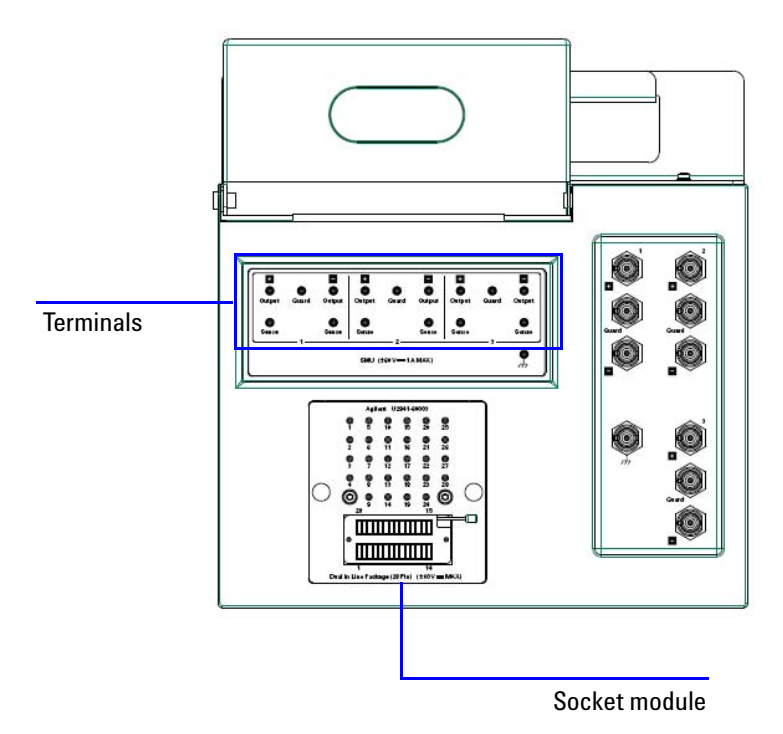

# <span id="page-12-0"></span>**Product dimensions**

**Top view**

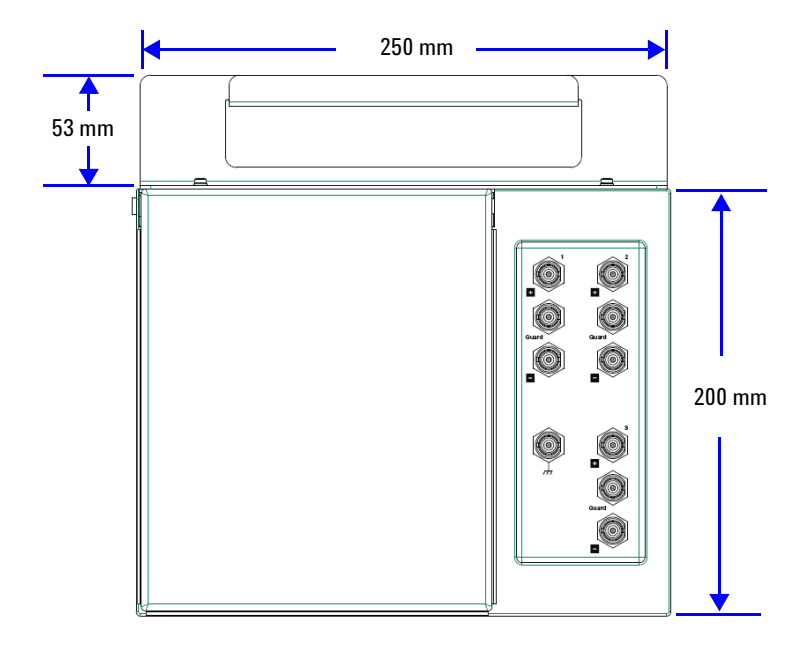

**Front view**

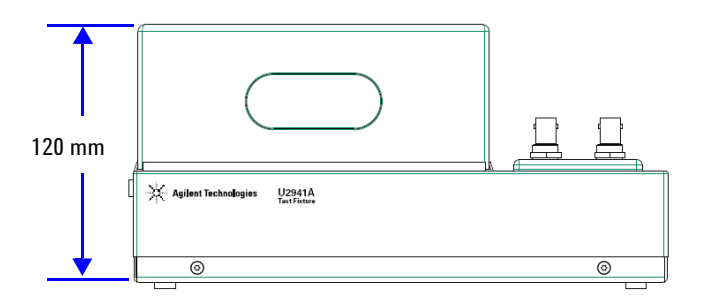

### <span id="page-13-0"></span>**Standard Purchase Items**

Verify that you have received the following items with your U2941A. If anything is missing or damaged, please contact the nearest Agilent Sales Office.

- $\vee$  Assembly Teflon plate
- $\checkmark$  28-pin dual-in-line package socket module
- $\vee$  0.1 inch universal socket module
- $\vee$  0.075 inch universal socket module
- $\vee$  0.05 inch universal socket module
- $\checkmark$  Four pin plug to pin plug cables (black)
- $\checkmark$  Four pin plug to pin plug cables (red)
- $\checkmark$  Four pin plug to pin plug cables (blue)
- $\checkmark$  Four pin plug to miniature clip cables (black)
- $\checkmark$  Four pin plug to miniature clip cables (red)
- $\checkmark$  Four pin plug to miniature clip cables (blue)
- $\checkmark$  Three BNC to two-wire cables, 1 m
- $\vee$  PCB jumper pins
- $\vee$  Agilent Parametric Measurement Manager CD (includes installation and operating guides)

# <span id="page-14-0"></span>**Orderable Items**

# **Module options**

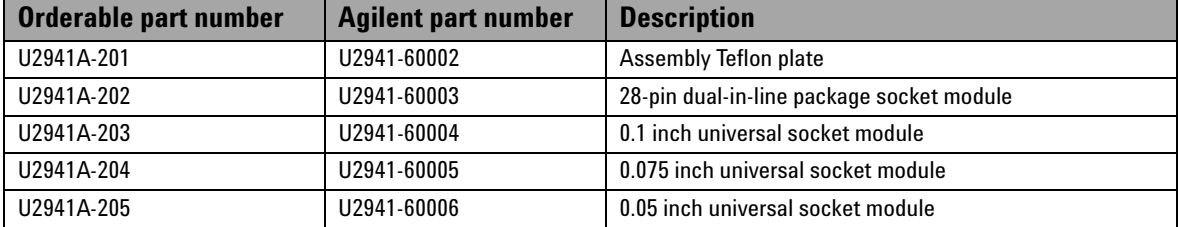

# **Cable options**

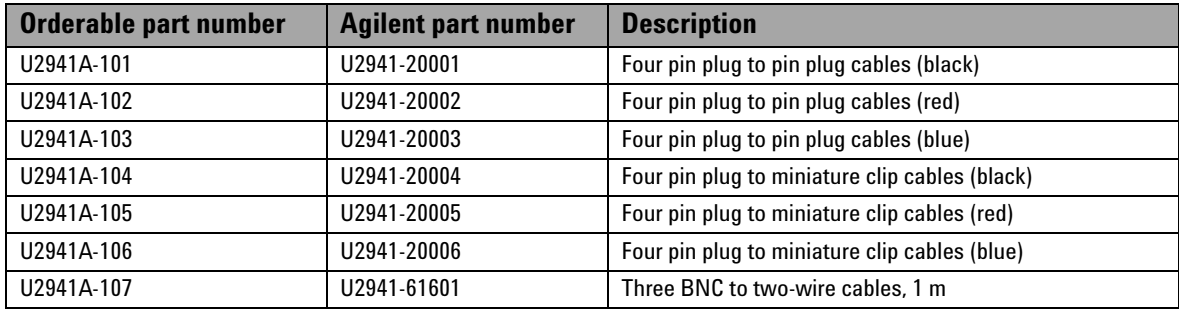

# <span id="page-15-0"></span>**Connection Cables**

**•** BNC to two- wire cable (U2941- 61601)

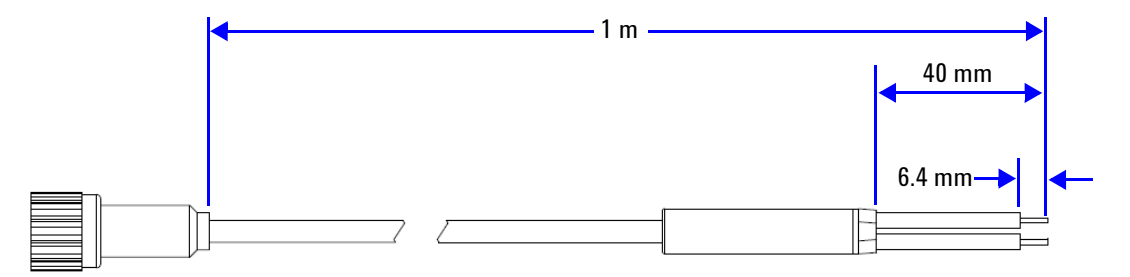

Follow the procedure below to connect the BNC to two- wire cables from the U2722A to the U2941A input connectors.

- **1** Push the cables through the cable casing. Refer to the *U2722A USB Modular Source Measure Unit User's Guide* for the details.
- **2** Insert the black wire ends of the cables into the SENSE connectors of the U2722A. Insert the red wire ends into the OUTPUT connectors.
- **3** Push the cable casing towards the connector until it firmly envelops the connector.
- **4** Connect the BNC ends of the cables to the U2941A input connectors.

To connect the U2722A via the U2751A to the U2941A, use the U2922A terminal block. Refer to the *U2751A USB Modular Switch Matrix User's and Service Guide* for details on the U2922A terminal block.

**•** Pin plug to pin plug cable Residual Resistance: 12 mΩ typical Black: U2941- 20001 Red: U2941- 20002 Blue: U2941- 20003

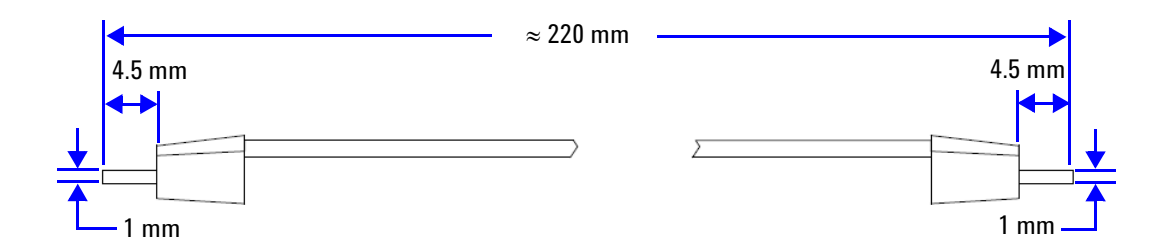

• Pin plug to miniature clip cable Residual Resistance: 12 mΩ typical Black: U2941- 20004 Red: U2941- 20005 Blue: U2941- 20006

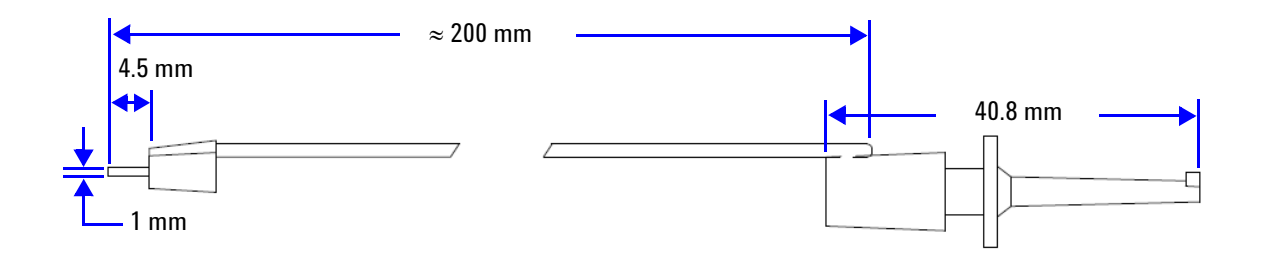

## <span id="page-17-1"></span><span id="page-17-0"></span>**Socket Modules**

**•** Assembly Teflon plate (U2941- 60002)

This insulation board has minimal leakage current which is suitable for extremely low current measurements, depending on the specifications of the cables and the U2722A.

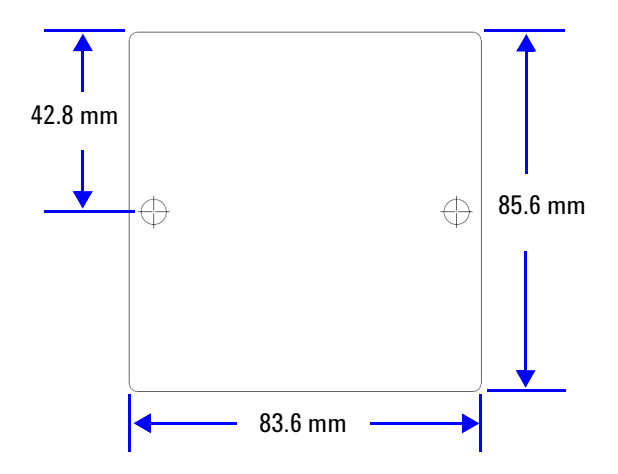

**•** 28- pin dual- in- line package (U2941- 60003)

This socket module has a 28- pin dual- in- line lever actuated zero insertion force (ZIF) socket.

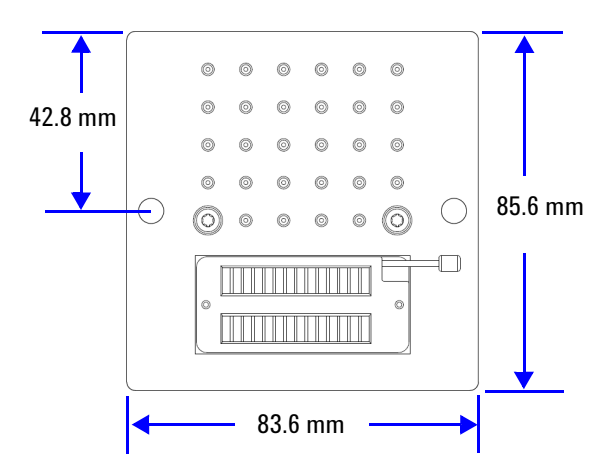

**•** Universal socket module

0.1 inch pitch: U2941- 60004

0.075 inch pitch: U2941- 60005

0.05 inch pitch: U2941- 60006

This socket module is used for measurement of virtually any device such as components, DIP IC, CPGA package, or any small- scale circuit.

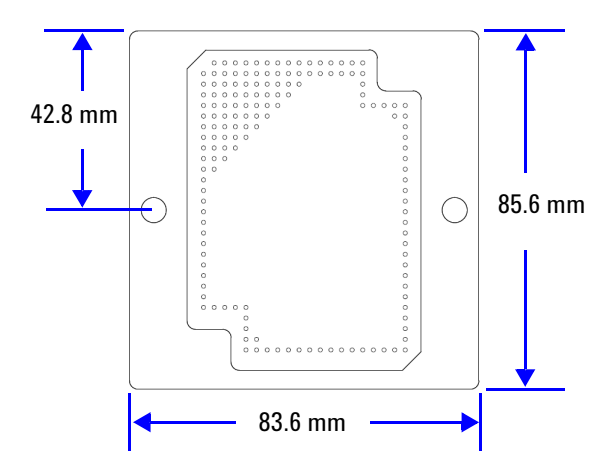

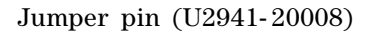

It is used with the universal socket module.

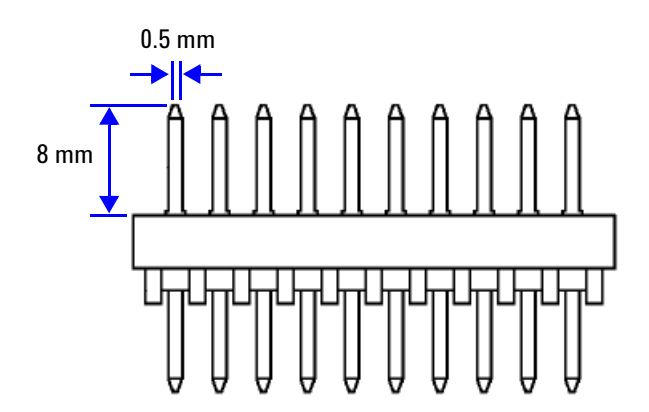

## <span id="page-19-0"></span>**Hardware Installation**

### <span id="page-19-1"></span>**Attaching the socket module**

After selecting the appropriate socket module for the DUT, install the socket module to the U2941A. The following figure shows the attachment of a socket module to the U2941A.

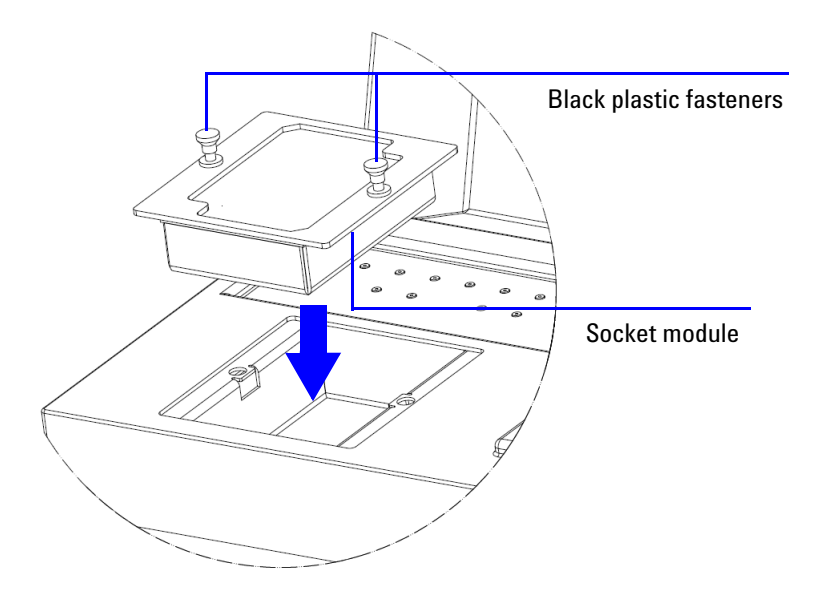

Use the following procedure to attach the socket module.

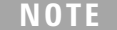

Ensure that no voltage or current is applied to the U2941A when attaching the socket module.

- **1** Open the lid of the U2941A.
- **2** Check that the black plastic fasteners of the socket module are unlocked (pulled up).
- **3** Insert the socket module onto the U2941A.
- **4** Press the black plastic fasteners down to lock the socket module into place.

Use the following procedure to remove the socket module from the U2941A.

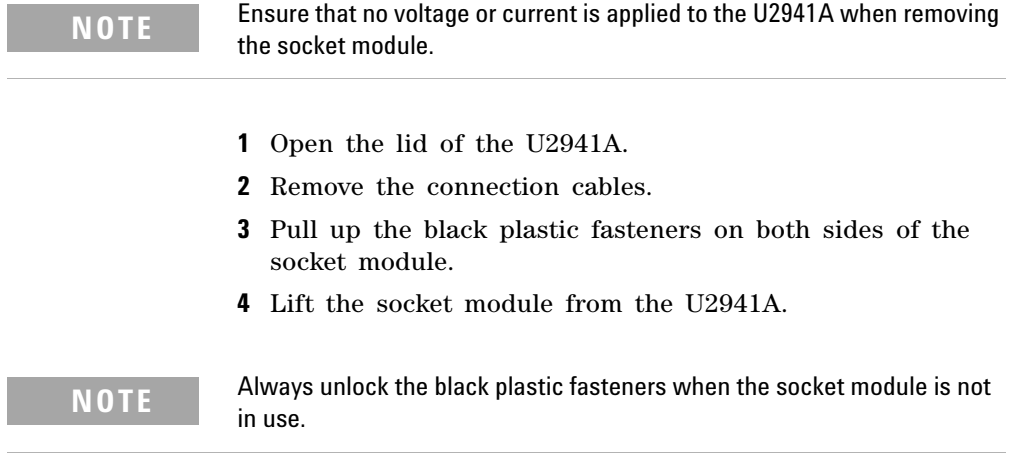

### <span id="page-21-0"></span>**Mounting and wiring the DUT on the socket module**

You can mount and wire the DUTs as described in the following.

### **Non-Kelvin connections**

Connect the pin plug to pin plug cables between the Output terminals on the U2941A and the desired terminals on the socket module.

#### **Kelvin connections**

Connect a pin plug to pin plug cable between the Output terminal on the U2941A and the desired terminal on the socket module, and then connect a pin plug to miniature clip cable between the Sense terminal and DUT lead. The U2941A enables usage of the Kelvin connections for a maximum of three U2722A channels.

The following figure shows an example of the Kelvin connection for channel 1.

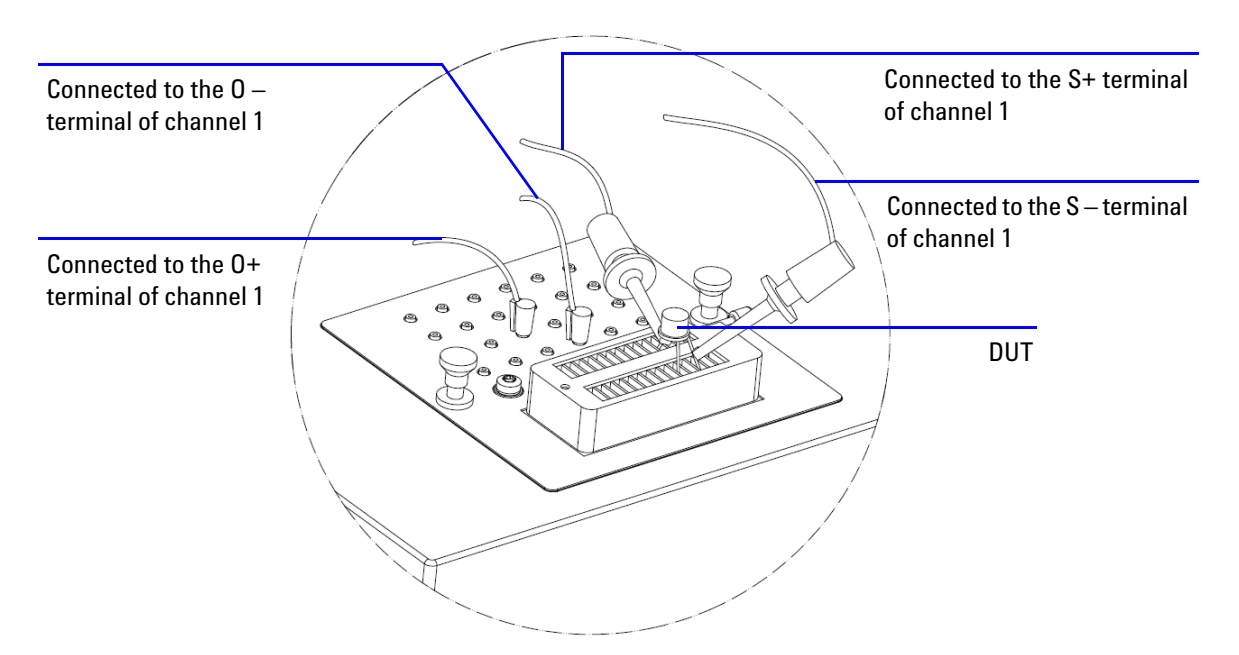

You may also connect an additional pin plug to pin plug cable between the Sense terminal and the hole of the pin plug connected to the terminal as shown in the following figure.

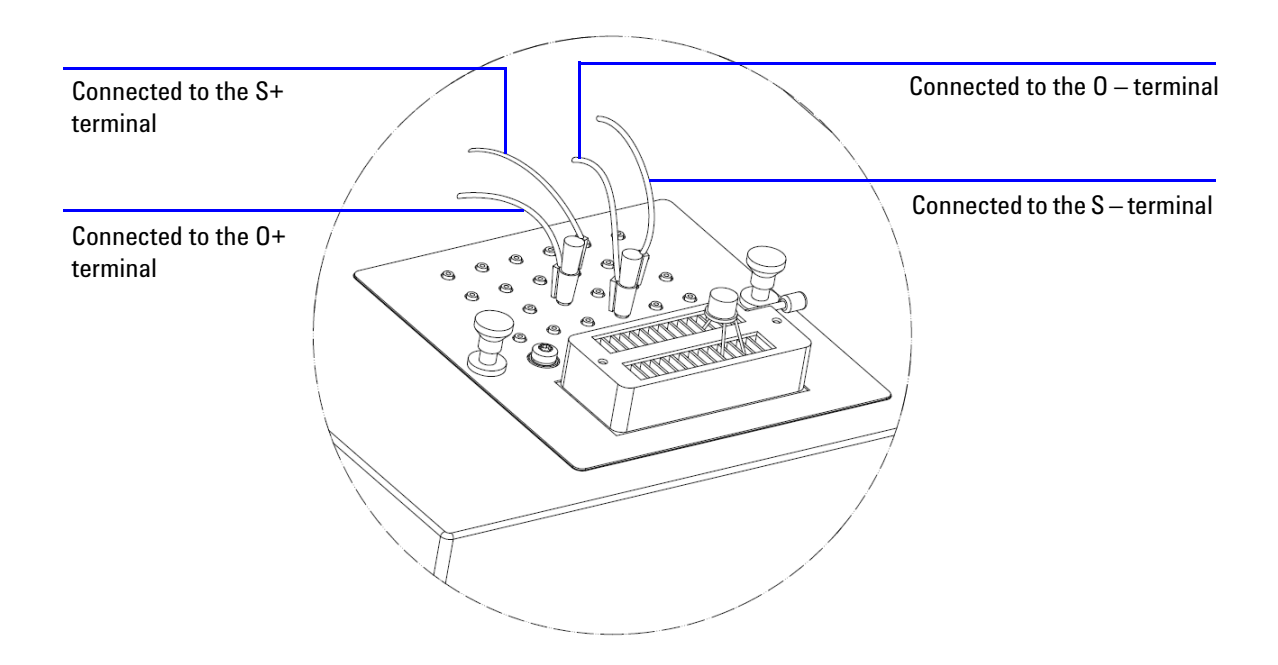

#### **Connections for a uniquely shaped device**

If there is no suitable socket module for a uniquely shaped DUT, you can connect the device by using the assembly Teflon plate or universal socket module as described in the following.

#### **• Assembly Teflon plate**

Connect the terminals directly to the DUT on the assembly Teflon plate using the pin plug to miniature clip connection cables, as shown in the following figure. Ensure that the DUT is placed on the assembly Teflon plate.

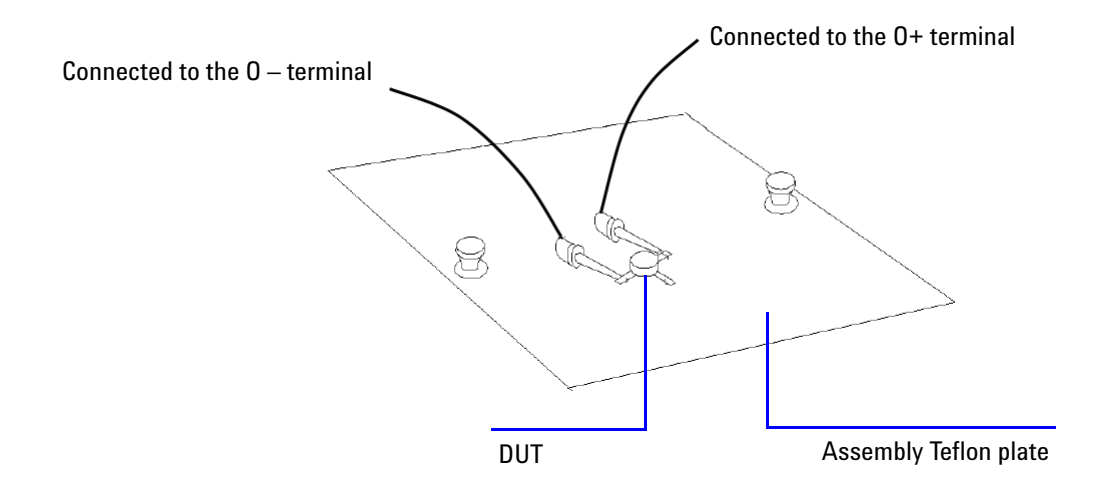

#### **• Universal socket module**

The provided pitch sizes (0.1 inch, 0.075 inch, and 0.05 inch) offer you the flexibility to mount your DUT on the U2941A. You may either solder the DUT directly or insert an IC holder on the universal socket module. Open the casing of the socket module by removing the screws and use a wire to connect the DUT lead or IC holder lead to the jumper pin which is inserted on the socket module. The jumper pins connection at the bottom layer of the printed circuit board (PCB) is shown in the **Bottom view** figure. The other end of the jumper pins at the top layer of the PCB allows you to connect the terminals to the jumper pins using the pin plug to miniature clip cables as shown in the **Top view** figure.

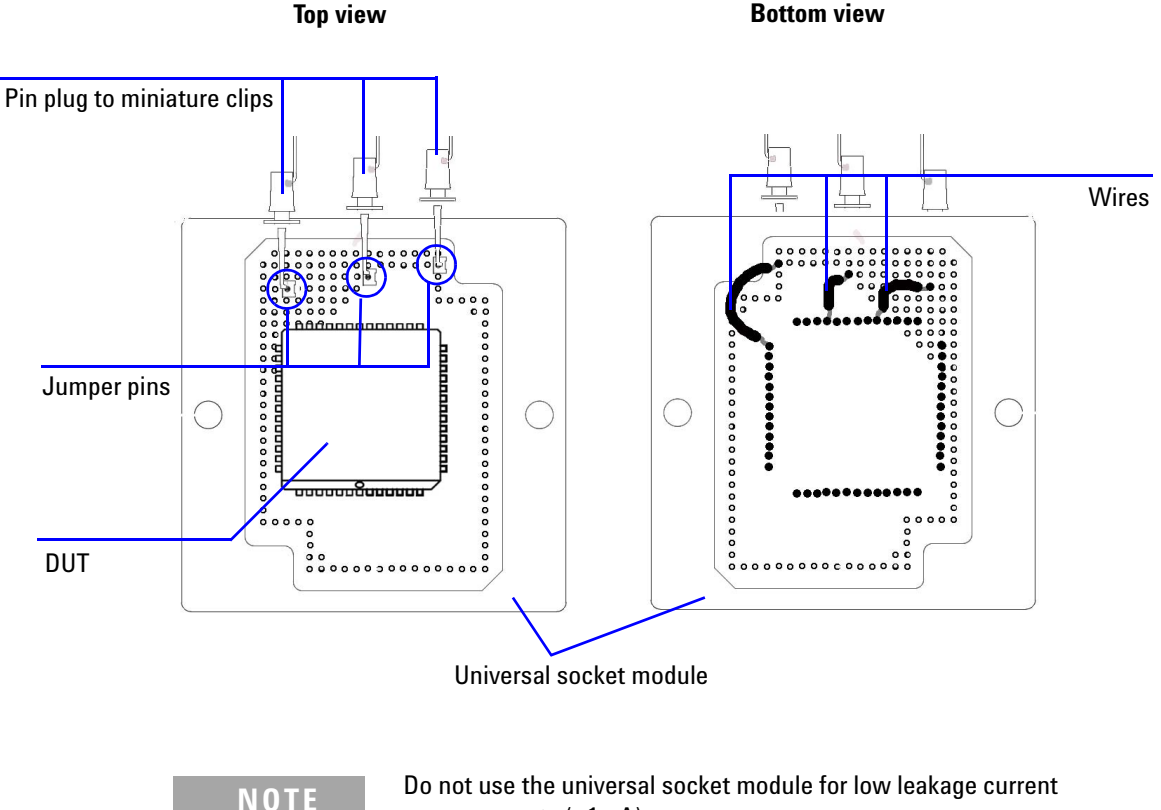

measurements (<1 nA).

## **Software Installation**

<span id="page-25-0"></span>The Parametric Measurement Manager extends the capabilities of the U2941A by allowing you to perform various types of measurements efficiently.

### **System requirements**

Before installing the Parametric Measurement Manager, ensure that your PC meets the following minimum system requirements for installation and operation.

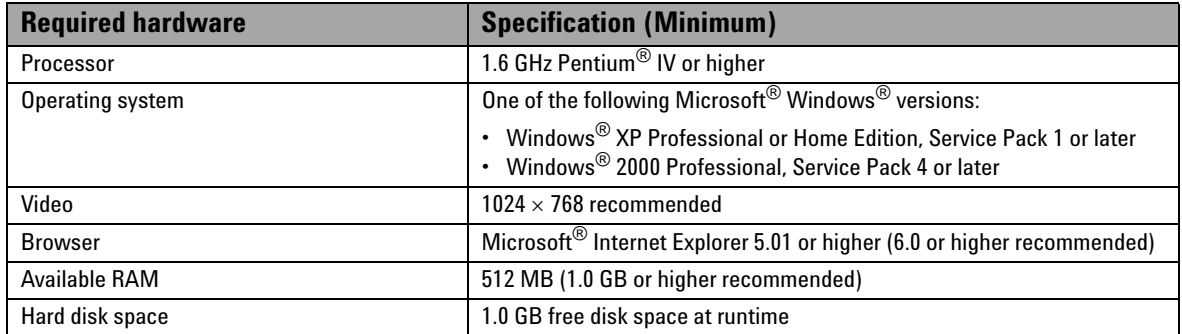

#### <span id="page-25-1"></span>**Hardware requirements**

#### <span id="page-25-2"></span>**Software requirements**

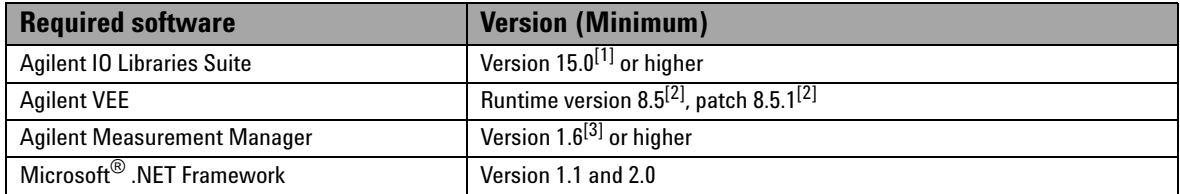

[1] Available on the *Agilent Automation-Ready CD*.

[2] Bundled with the *Agilent Parametric Measurement Manager* installer.

[3] Bundled with the Agilent U2722A USB Modular Source Measure Unit or Agilent U2751A USB Modular Switch Matrix.

### <span id="page-26-0"></span>**Installing the Parametric Measurement Manager**

- **1** Disconnect any instrument that is connected to your PC and close all other applications on your PC.
- **2** Insert the *Agilent Parametric Measurement Manager CD* into your CD- ROM drive.
- **3** If the installation menu does not appear after a few seconds, go to **Start > Run** and type  $\langle \text{drive}\rangle$ : Autorun.exe where <drive> is your CD- ROM drive location. Click **OK** to begin installation.
- **4** Click **Application** on the **Agilent Parametric Measurement Manager Installation Menu** to begin the installation.
- **5** Click **OK** to begin the installation.
- **6** If you do not have any of the prerequisites installed, the InstallShield Wizard software prerequisite will appear.
- **7** Click **OK** to begin the installation of the listed missing prerequisites.
- **8** Once the above installation has completed, installation of the Parametric Measurement Manager will proceed as normal.
- **9** The **Agilent Parametric Measurement Manager 1.0 InstallShield Wizard** dialog will appear. Click **Next** to begin.
- **10** Read the License Agreement and select **I accept the terms in the License Agreement** to proceed. You may click **Print** to print a hardcopy of the Agilent License Terms for your reference. Click **Next** to proceed.
- **11** Fill in the **Customer Information Form** accordingly, and click **Next**.
- **12** Click **Next** to install to the specified folder or click **Change** to install to a different folder.
- **13** Click **Install** to begin the installation of the Parametric Measurement Manager.
- **14** Click **Finish** when the installation has completed.
- **15** A shortcut to the Parametric Measurement Manager will be created to your desktop.

**NOTE** Refer to the *Agilent U2941A Parametric Measurement Manager Application Software Help File* for more information on the software features and functions.

# <span id="page-27-0"></span>**Product Specifications**

The following specifications are valid for a temperature of 23 ±5 °C and 85% relative humidity.

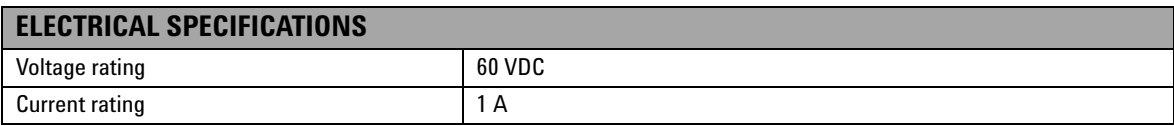

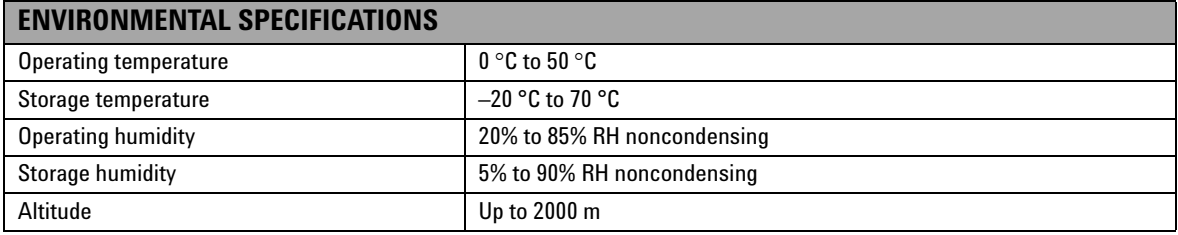

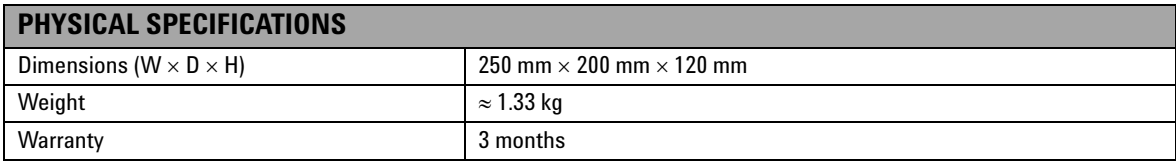

### <span id="page-28-0"></span>**Maintenance**

To maintain high performance, the U2941A must be kept clean. Oil, perspiration, hair, dust, and dirt will degrade board insulation, which increases leakage current and decreases measurement accuracy.

Agilent recommends the following cleaning procedures.

#### **Chassis, lid, inner plate, and socket modules**

- **1** Ensure that voltage or current is not applied to the U2941A.
- **2** Remove all connection cables from the U2941A.
- **3** Using lint- free paper, gently wipe the chassis, lid, inner plate, and socket module. For any area that will not come clean, dip the lint- free paper into alcohol and wipe the area gently.

#### **Connection cables**

- **1** Ensure that voltage or current is not applied to the U2941A.
- **2** Remove the connection cables from the U2941A.
- **3** Dip lint- free paper into alcohol and gently wipe the metal contacts of the connection cables.

### **www.agilent.com**

#### **Contact us**

To obtain service, warranty or technical assistance, contact us at the following phone or fax numbers:

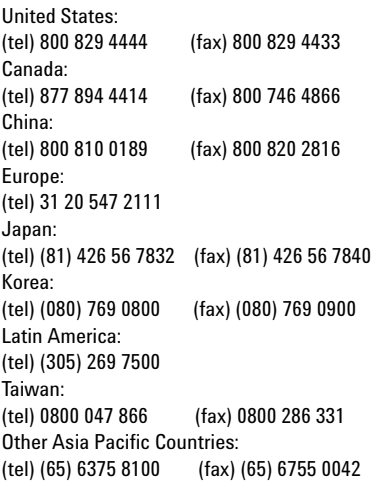

Or visit Agilent World Wide Web at: [www.agilent.com/find/assist](http://www.agilent.com/find/assist)

Product specifications and descriptions in this document are subject to change without notice. Always refer to Agilent web site for the latest revision.

© Agilent Technologies, Inc. , 2008

Printed in Malaysia First Edition, November 1, 2008

U2941-90001

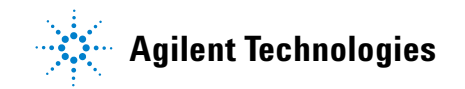